## **How to Configure Your Flow Meter**

## **Assigning the Meter**

Please view the steps and screenshots to access this feature:

- 1. Click on **SENSORS** from the home dashboard.
- 2. Click on **ADD SENSOR TO CONTROLLER**.
- 3. Choose a **NAME**, **SENSOR TYPE**, and **INPUT** (flow-related only).

 $\Box$ 

- 4. Choose which **ZONES** should be linked to the sensor.
- 5. Click **OK** when finished.

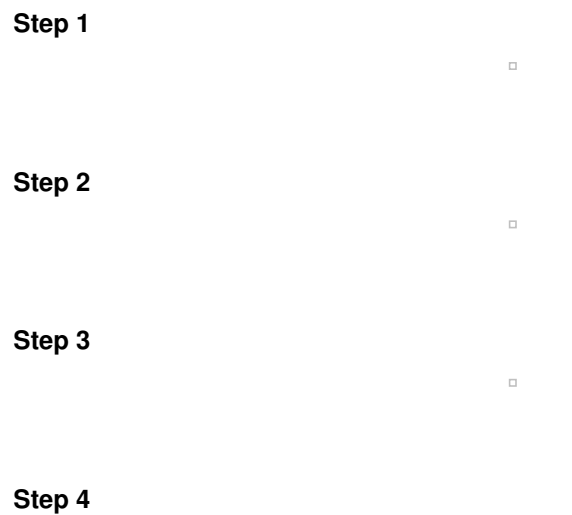